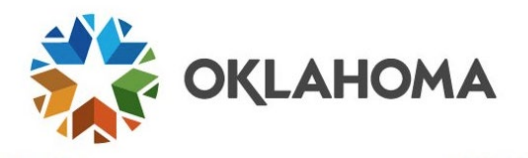

**THIS GUIDE IS FOR:** Service Desk, Security Provisioning, terminated, retired or external employees

## **Multifactor authentication for terminated employees**

When an employee is terminated or retires, agency HR will be prompted to update the employee's personal email address. When the termination is complete, the employee will receive a username and password to use with the Non-Active Employee Sign-In.

- 1. User selects Non-Active Employee Sign-In.
- 2. User enters the username and password given in the email.
	- a. NOTE: If the user does not receive the email with credentials, they can contact the OMES Service Desk for a password reset.
- 3. If the user is chosen for multifactor authentication, they will be given two options:

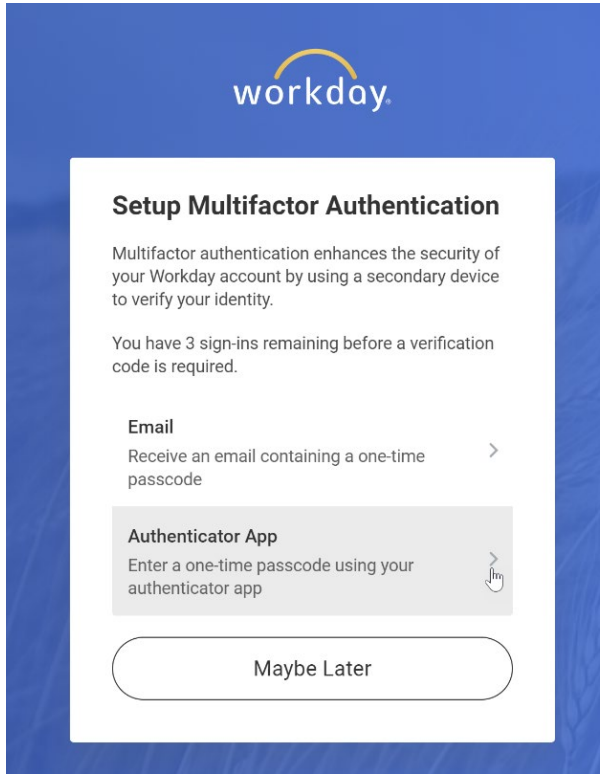

- a. The email option will go to the employee's work email address and they will likely be unable to access this. **DO NOT USE THIS OPTION.**
- b. The Authenticator App will require that the user download a third-party app such as Google Authenticator or 2FAS. These options are free.
- 4. The system will provide a QR code. The user will use the third-party app to scan the QR code.

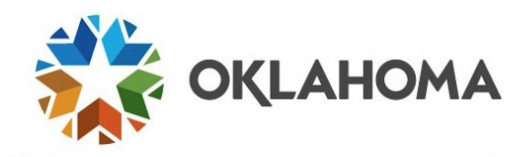

- 5. The employee will enter the six-digit code generated by the app, then select **Next**.
- 6. The employee should save the backup codes they see on the screen. This will get them back into Workday in case they lose their device.

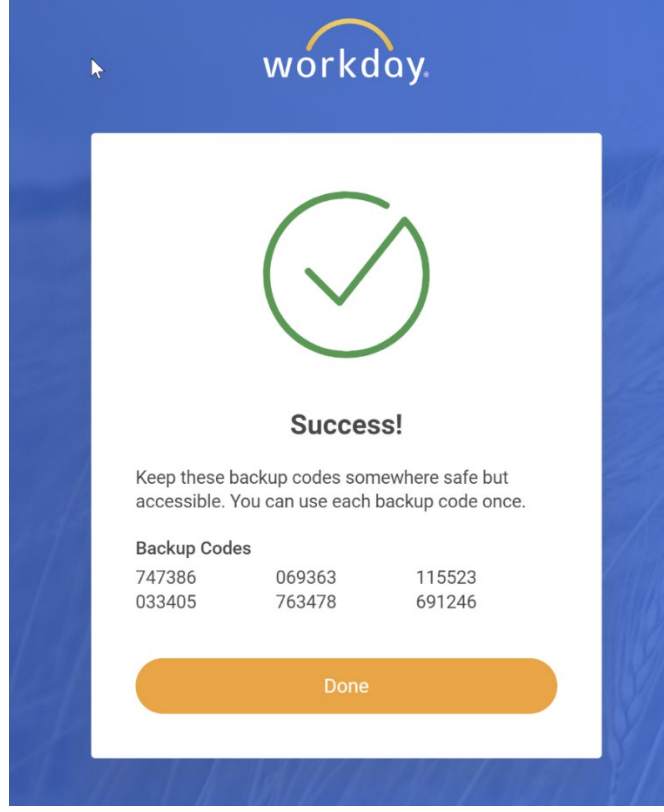

7. Select **Done**.